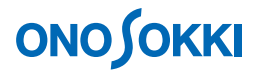

# **LA-1440**、 **LA-4440** サウンドレベルメータ(騒音計) **LAeq**、**LAMX**(最大値)を測定し **MANUAL** 保存する

株式会社 小野測器

## **ONOSOKKI**

## **LA-1440**、 **LA-4440** サウンドレベルメータ(騒音計)

### **LAeq**、**LAMX**(最大値)を測定し **MANUAL** 保存する

工場騒音など複数の測定個所を巡回して騒音を測定する場合の使用の例として、10 分間の LAeq、LAMX を手動で測定し、MANUAL メモリーへ保存する手順(表示データの保存)を説明します。LAeq の測定 で同時に LAMX 初め Lx(時間率騒音レベル)などの測定も行われます。

※LAMKは、瞬時騒音レベル LAの最大値を表しています

#### ■ 操作の基本的考え方

LA-1400シリーズ騒音計に限りませんが、画面には大きく分けてLAなどの瞬時値表示とLAeq、LMX、LMN、 L<sub>N</sub>等の演算値表示があります。瞬時測定表示では1sごとに瞬時の値が更新表示されます。これに対し て、演算値では、メニューで設定される"測定時間"で演算測定された値となり、「START」ボタンを 押して演算測定後に値が表示されます。ここでは、それぞれを"瞬時測定""演算測定"の言葉で使い 分けて説明しています。

以下の操作手順では、「 」はパネルのボタンを表し(例:「MENU」)、「 ]はメニュー内の項目選択を 表します(例: [MEMORY])。

#### ■ 測定条件

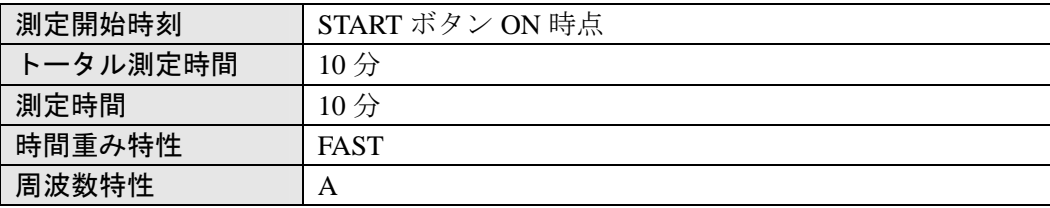

### ■ メニュー操作で使用するスイッチ

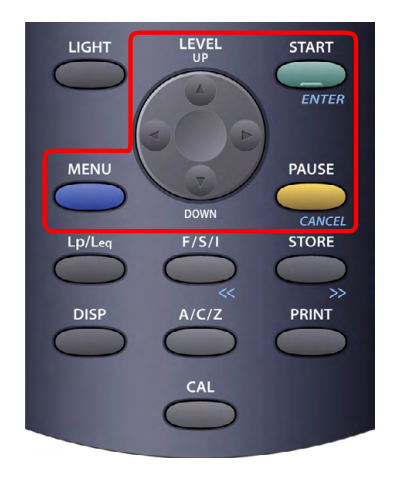

- 1. 測定画面で「MENU」ボタンをクリックするとメニューが開き ます。メニューが開いた状態で[MENU]ボタンをクリックす ると測定画面に戻ります。
- 2. 「UP/DOWN」ボタンの上下左右矢印をクリックし、カーソル を選択項目へ合わせます。
- 3. 数値設定では「UP/DOWN」ボタンの「上下矢印」で数値を「左 右矢印」で桁を選択設定します。
- 4. 「ENTER」ボタンをクリックし、選択項目・設定数値を確定 します。

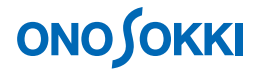

#### 操作手順

#### **1.** 出荷時の状態で起動

出荷時の設定状態で起動させます。「周波数特性:A、時間重み特性:FAST、瞬時測定」に初期化されます。

- -1. 「Power On」で電源を入れます。
- -2. 「MENU」ボタンを押し、表示されるメニュー画面で、[P-COND] → [RECALL] → [OFF] を選択します。

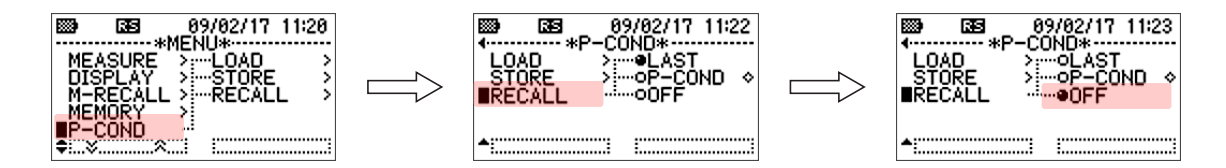

- -3. 「MENU」ボタンを押し測定画面へ戻ります。
- -4. 「Power On」スイッチで電源を切り、しばらくして電源を入れます。工場出荷時の設定状態で 起動します。

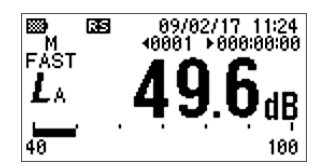

**2.** 全メモリーをクリアー

全てのメモリー (MANUAL、AUTO 1、AUTO 2、AUTO 3) をクリアーします。

-1. 「MENU」ボタンを押し、表示されるメニュー画面で、[MEMORY]→[CLEAR]→[ALL] を選択します。

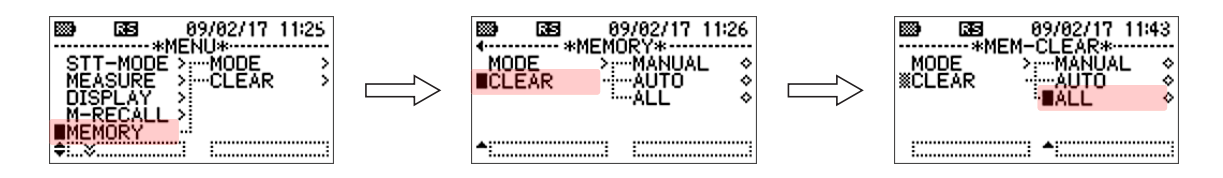

-2. 確認の画面 [CLEAR OK?] が出たら、「ENTER」ボタンをクリックします。これにより 全メモリー内容がクリアーされます。

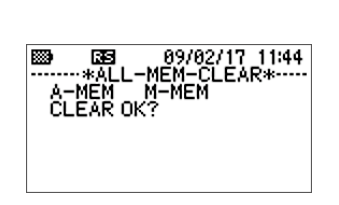

-3. 「MENU」ボタンをクリックし測定画面に戻ります。

## **ONOSOKKI**

#### **3.** 測定時間 **10** 分(**10**:**00**)及びトータル時間 **10** 分(**00**:**10**:**00**)の設定

-1. 「MENU」ボタンを押し、表示されるメニュー画面で、[MEASURE]→[MEAS-T]→[000:10:00] を設定します。これにより、測定時間として 10 分が設定されます。

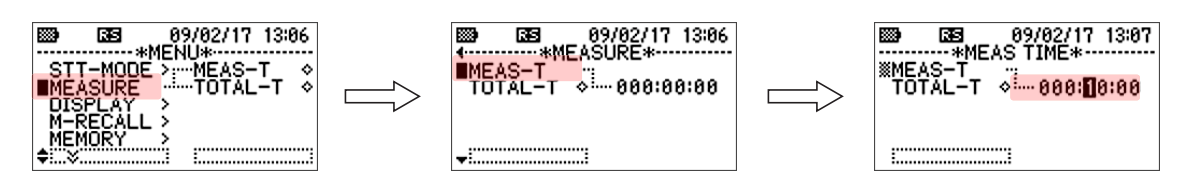

-2. メニュー画面で [TOTAL-T] → [000:10:00] に設定します。これにより、トータル時間と して 10 分が設定されます。この設定で測定を行うと、10 分後に自動的に測定が停止します。

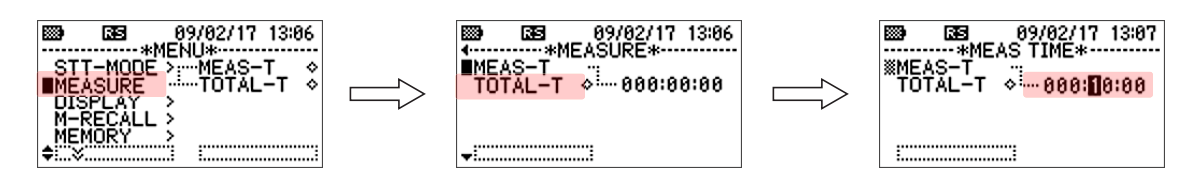

#### **4.** 測定の開始

-1. 「START」ボタンを押し、測定を開始します。

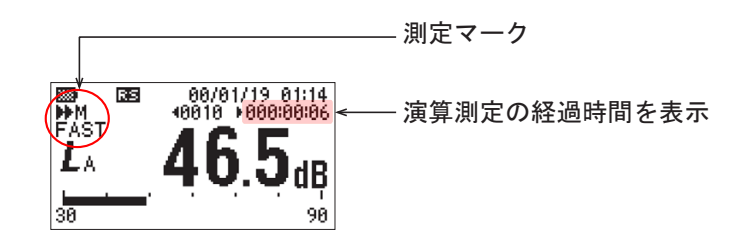

-2. 10 分間経過すると測定が自動で停止します。測定マークが消灯します。任意に停止したい場合 は「PAUSE」ボタンをクリックします。

「PAUSE」ボタンは一時停止機能で、再度「PAUSE」ボタンをクリックすると、残りの測定時 間分を継続してトータル 10 分まで測定します。

- -3. 新たに測定を開始したい場合は「START」ボタンをクリックします。今までの演算測定値はク リアーされます。
- 5. 「Lp/Leq」ボタンを何度かクリックし、演算測定値 LAeq、LANX (最大値)を表示します。

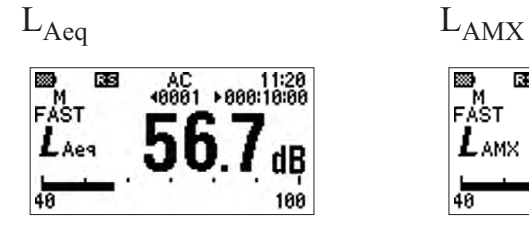

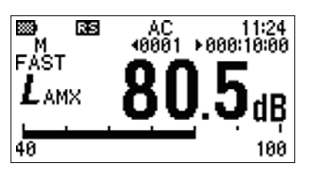

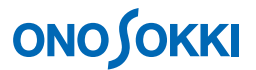

#### **6.** リスト表示

-1. 「DISP」ボタンを押すと測定データのリスト表示になります。「DISP」ボタンを押すごとに表 示が変わります。

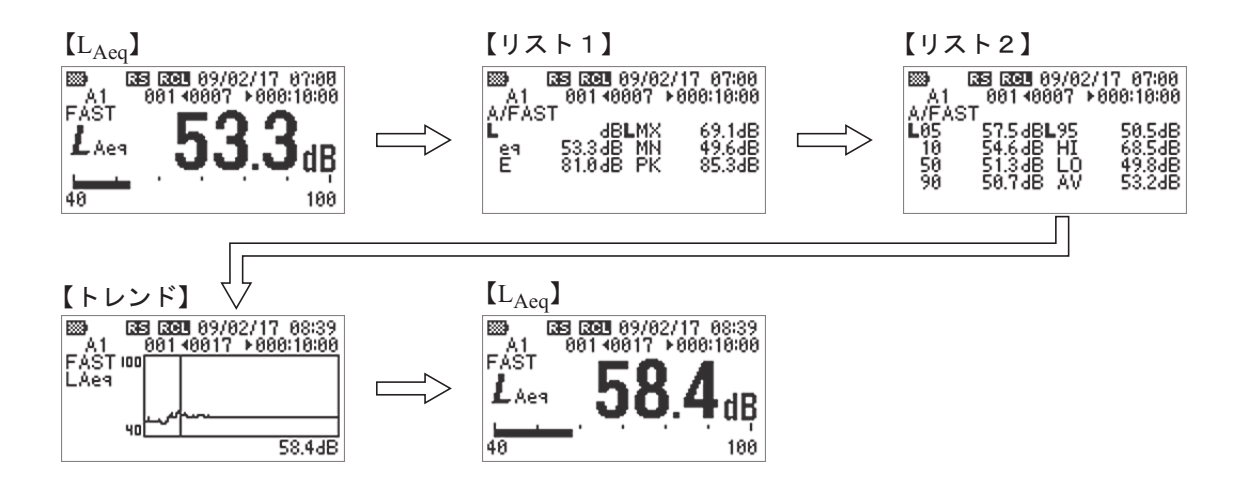

-2. リスト表示のまま「START」ボタンを押すことで演算測定が可能です。【リスト 1】表示では測 定経過時間までの Leq、LMXが表示されます。

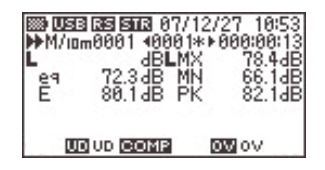

#### **7.** 演算測定値の **MANUAL** 保存

-1. 下図のように「M」マーク (MANUAL 保存)が表示されていることを確認します。

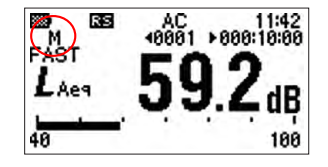

-2. 「M」マークの表示で無い場合は次の操作で MANUAL を設定してください。「MENU」ボタン を押し、表示されるメニュー画面で、[MEMORY]→[MODE]→[MANUAL]を選択します。

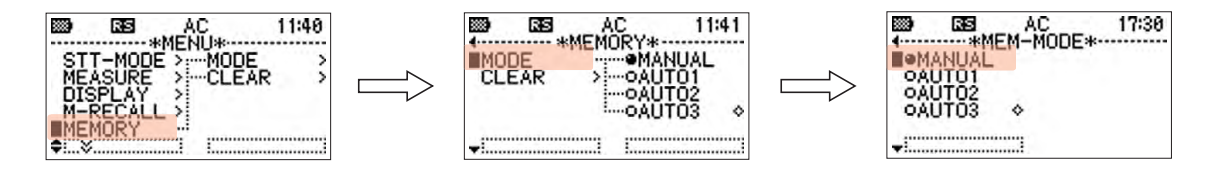

-3. 「STORE」ボタンを押します。画面上部に【STR】マークが一瞬表示され、「6. リスト表示」 の内容が保存されます。

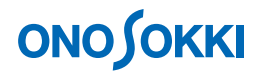

#### **8.** 測定の繰り返し

- -1. 「START」ボタンを押し、次の測定を行います。
- -2. 測定後 LAeq またはリストを表示した状態で[STORE]ボタンをクリックし、データ保存します。

#### **9. MANUAL** 保存データの再生(表示)

-1. 「MENU」ボタンを押し、表示されるメニュー画面で、[M-RECALL]→[MANUAL]を選択 します。

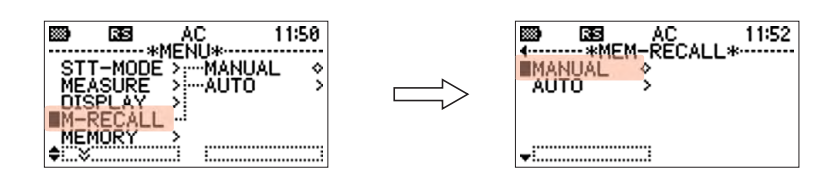

-2. 「MENU」ボタンを押し、測定画面へ戻ると【RCL】マークが表示されます。【RCL】マークが 表示されていると、保存されたデータがリコール表示されていることを示します。

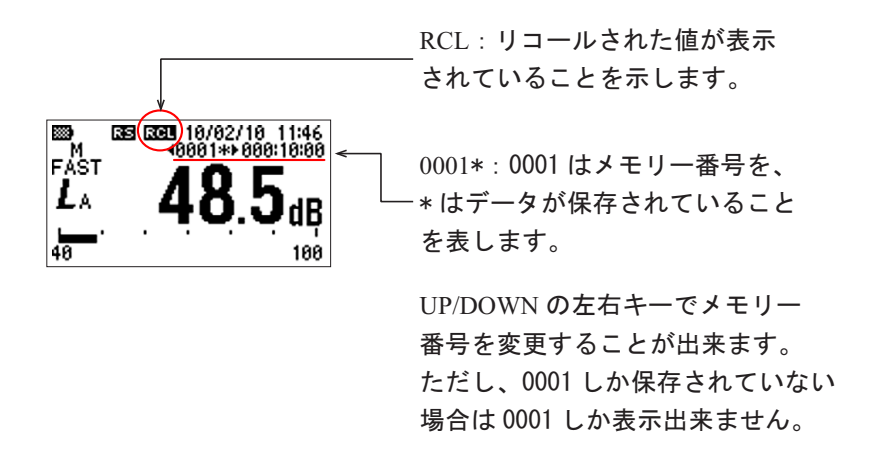

- -3. 「DISP」ボタンを押すとリスト表示が可能です。
- -4. 「MENU」ボタンを押すと【RCD】マークが消灯し、測定画面に戻ります。

#### **10.** 電源 **OFF** 時の設定条件を記憶しておき、電源 **ON** 時にその条件で起動する

-1. 「MENU」ボタンを押し、表示されるメニュー画面で、[P COND] →[RECALL]→ [LAST] を 選択します。

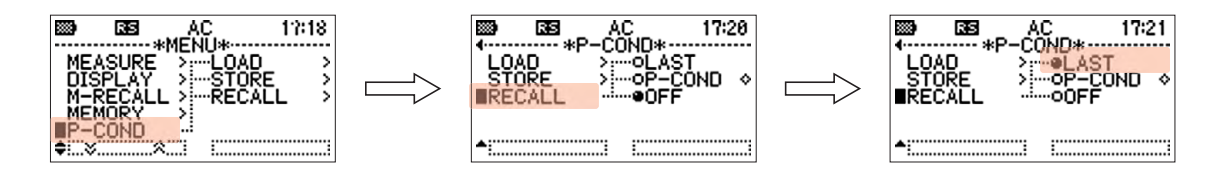

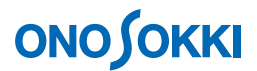

#### **11.** 保存データをパソコンに読み取る

#### -1. パソコンとの接続

USB-ケーブル(A - miniB)を使った仮想 COM ポート方式と、AX-5022 型 RS232C ケーブルを 使用する方法の2通りがあります。

USB ケーブルを使う場合はドライバをインストールし USB 識別番号を騒音計側に設定する操 作が必要です。詳しくは取扱説明書 - インストール編を参照願います。

**RS-232C** 

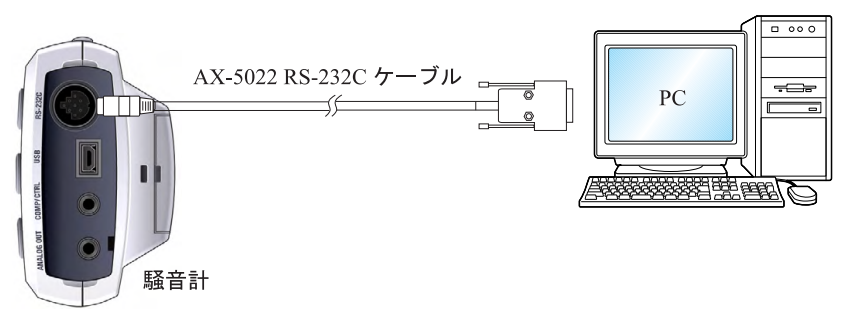

**USB** 

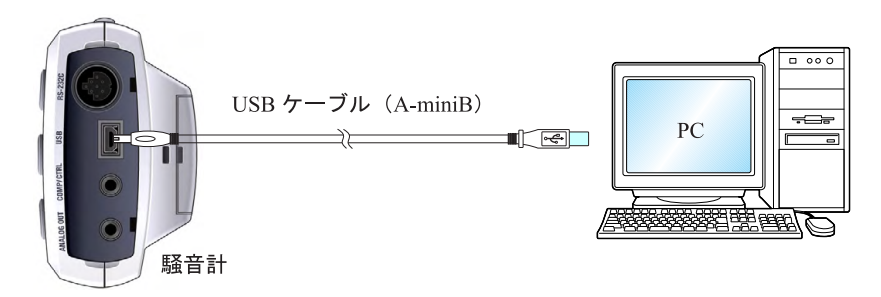

-2. サンプルプログラム

弊社ホームページからサンプルプログラムをダウンロードしてインストールしてください。 ダウンロードにはユーザ登録が必要になります。

■LA-1440、LA-4440 用サンプルソフト「メモリー読み込み Memory」 ダウンロード先: https://www.onosokki.co.jp/HP-WK/c\_support/freeprogram/download\_top.htm

# **ONOSOKKI**

**MemoryRoad**  $\Box$ o $\boxtimes$ Setting End Select Data -Memory Mode OMANUAL 001 (10/02/10/16:43:35)<br>002 (10/02/10/16:46:29)  $\begin{tabular}{|c|c|} \hline \multicolumn{3}{|c|}{Start:} \quad \quad & \quad \quad & \quad \quad \\ \hline \multicolumn{3}{|c|}{ \begin{tabular}{|c|c|} \hline \multicolumn{3}{|c|}{ \hline \multicolumn{3}{|c|}{ \hline \multicolumn{3}{|c|}{ \hline \multicolumn{3}{|c|}{ \hline \multicolumn{3}{|c|}{ \hline \multicolumn{3}{|c|}{ \hline \multicolumn{3}{|c|}{ \hline \multicolumn{3}{|c|}{ \hline \multicolumn{3}{|c|}{ \hline \multicolumn{3}{|c|}{ \hline \multicolumn{3}{$ MANUAL メモリー番号 O AUTO 番号を指定後 OK をクリックし  $\begin{tabular}{l} \hline \texttt{loading method} \\\hline \texttt{@Checked List} \\\hline \texttt{0 Input Box} \end{tabular}$  $\fbox{$\overbrace{\qquad \qquad }}\overbrace{\qquad \qquad } \overbrace{\qquad \qquad } \overbrace{\qquad \qquad } \overbrace{\qquad \qquad } \overbrace{\qquad \qquad }$ データ転送します。 File Name  $\overline{\phantom{0}}$  ok

下図はサンプルプログラム「Memory.exe」を起動した画面です。

次図はサンプルソフトで読み込 PC に保存した AUTO1 メモリデータを Microsoft EXCEL で開 いた様子を示しています。

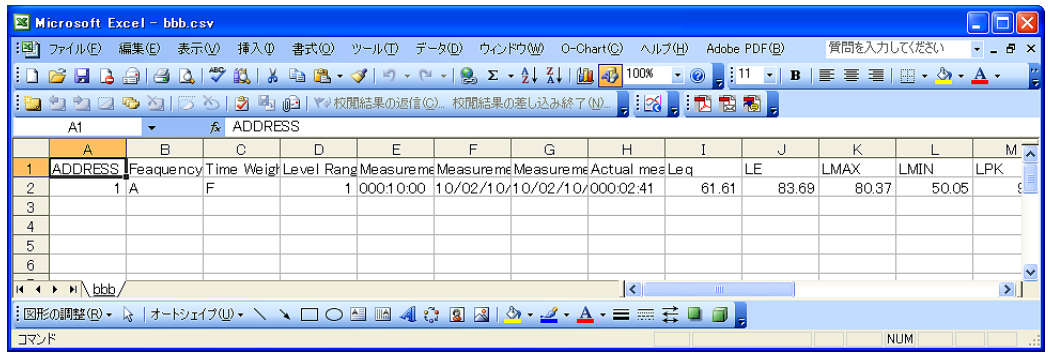

― 以上 ―